# assuredJobCheck™

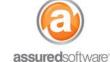

### **Implementation Diagram**

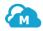

# Getting Started: JobCheck App Navigation

### **Default Start Screen – My Work Today**

My work today only displays jobs on which you have been assigned on ownership role on (i.e. Admin, Estimator, Project Manager or Accountant).

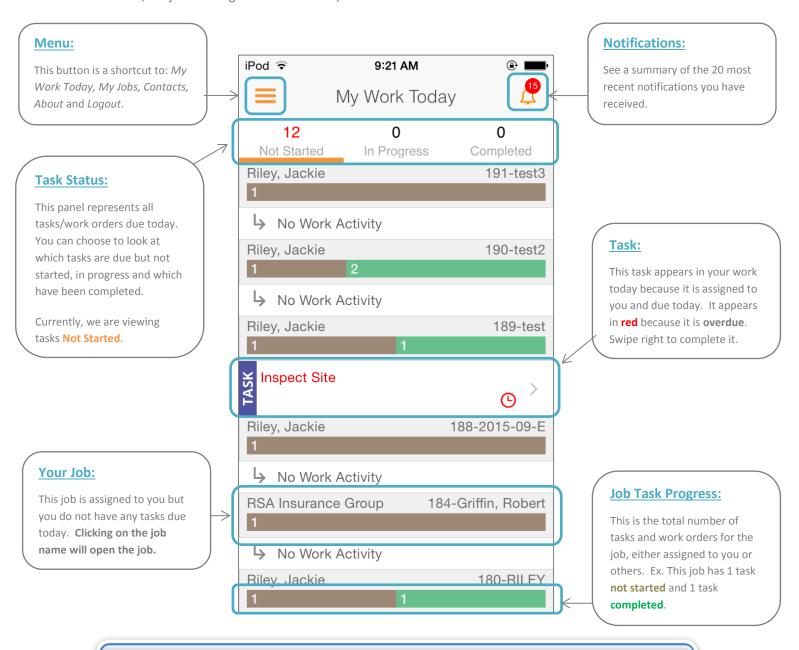

To refresh any screen in the app, simply pull your finger down the screen towards the bottom; you will notice a small panel appear at the top of the screen that says 'refreshing'.

# assuredJobCheck™

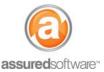

## **Implementation Diagram**

### Menu → My Jobs (default)

This view will display all jobs on which you have been assigned an ownership role: Admin, Estimator, Project Manager or Accountant. Tap "All Jobs" to view jobs for which you are not assigned.

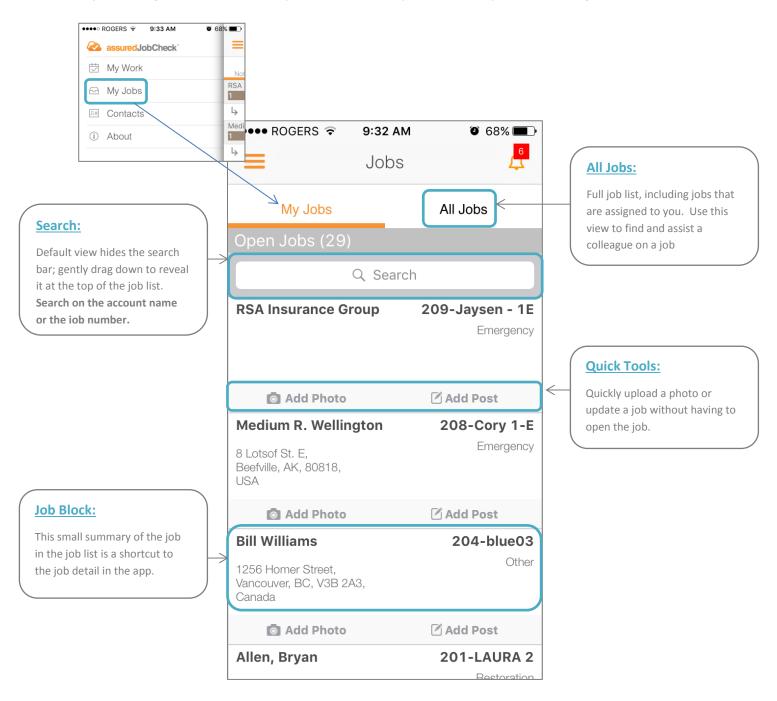

# assuredJobCheck™

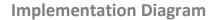

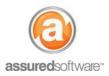

### My Work Today / My Jobs → Job Detail

This is the full view of the job available on the iPhone: *Job Detail*, Feed, Photos, Attachments and Work Board. This is where you will update the job with new information discovered at the job site. Access this view from *My Work Today* or *My Jobs*.

#### **Loss Detail:**

View a summary of the loss information including type of loss, basic structure info and loss description.

#### **Customer Detail:**

This is the default view of the job detail and is comprised of contact information.

#### **Contact Hyperlinks:**

Active contact links allow you to tap to call or email direct out of the app. Tapping the loss address will open it in iOS maps for directions.

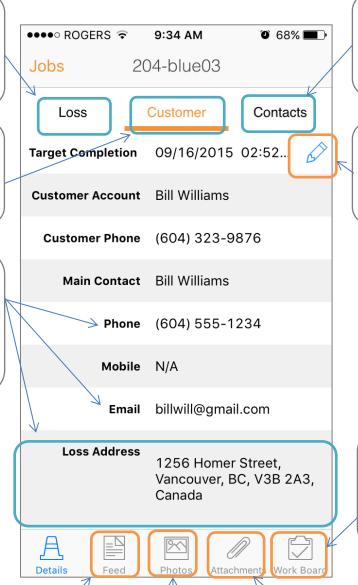

#### **Contacts Detail:**

View contact details for other account owners and insurance contacts.

#### **Target Completion Tool:**

If the related milestone has been completed, the date can be edited using the pencil icon.

#### **Work Board:**

View all tasks and work orders created or due for this job. Use this view to access work assigned to colleagues.

#### Feed:

View a thread of notes and communication specific to this job; respond to requests or post new updates to the job.

#### **Photos:**

View all albums and photos for this job; update the job with new or progress photos.

#### **Attachments:**

View file attachments uploaded from the web desktop such as the scope, work authorization or purchase orders.